# **SpecsIntact eLearning Modules Transcript**

#### Module: **Chapter 3 - SI Editor and Section Structure Overview**

We highly recommend that you view the corresponding eLearning Module visual representation of the subject matter.

The time has arrived for you to begin to learn about the SpecsIntact Editor, its components and the Section structure. Some of the biggest mistakes made by new users is ignoring the structure and tagging. Although we are going to cover some of this information, you should make sure to study the QuickStart Guide - Numeric located on the SpecsIntact Websites Help Center Page. The SI Editor used for this module is based on SpecsIntact v4.6.2, which may not be available to you at this time. We will learn some of the new features but will primarily focus on learning the editing techniques that will apply regardless of the version of SpecsIntact you have on your system.

Let's get started by exploring the SI Editor! All the tools you need are available by using the SI Editor's Menu Bar, Toolbar, and Tagsbar.

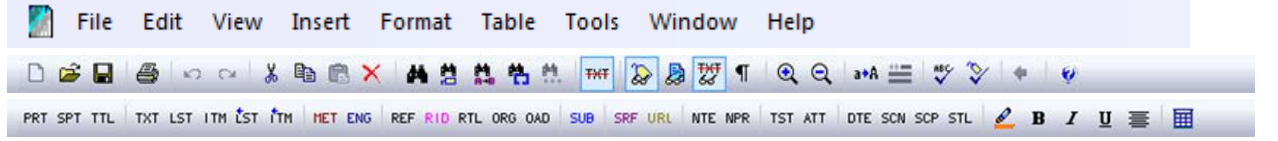

All of the functions available to the Editor can be accessed through the Menu bar's dropdown menus. The Toolbar has some buttons that are familiar Windows-standard functions such as cut, copy, and paste.  $\frac{1}{8}$  **a** Others, such as commands to show or hide screen elements like tags, notes, and revisions are specific to the Editor. 8月1

The Toolbar Provides shortcuts to many of the commands that are frequently used in editing guide specifications. There are four important buttons I would like to bring to your attention. The first button is the Revisions button.  $\left| \mathbf{H} \right|$ 

When activated, this function will mark the text for addition or deletion as you edit. Text to be added is identified with underscoring and the green ADD tags. Text to be deleted is identified with overstriking and the red DEL tags.

> Ť SECTION 01 11 00 SUMMARY OF WORK  $08/15$ PART 1 **GENERAL** SUBMITTALS  $1.1$ Government approval is required for submittals with a "G" designation; submittals not having a "G" designation are {for Contractor Quality Control approval. J [for information only. When used, a designation following the "G" designation identifies the office that will review the submittal for the Government. ] Add New Text Here Submittals with an "S" are for inclusion in the Sustainability Notebook, in conformance with Section 01 33 29 SUSTAINABILITY REPORTING. Submit the following in accordance with Section 01 33 00 SUBMITTAL PROCEDURES:

 $|\nabla$ The second button, is the Show Revisions button. This button allows you to either show or hide the Revisions you've made in the text of the Section. The third button is the Toggle Tags Button, which allows you to either show or hide the tags within the Editing Window.  $\rightarrow$  Lastly, we have the Toggle Notes Button that allows you to either show or hide the Technical Notes contained in the Section, when selected the Notes will be visible in the text. D.

When a Note is hidden, its location is indicated by a teal triangle displayed at the left margin of the Section. The text of a specific Note may be viewed at any time by clicking the triangle. Depending on your role, you may use this function differently. The technical notes are paragraphs of information included in the Section written to aid the Engineer, Architect, or Specifier when editing the specification. Regardless of whether you are editing from within SpecsIntact or from a hardcopy the notes should remain visible. A Specification Editor typically edits the specification with notes hidden. When you close the Editor the last used settings for these four buttons will be saved.

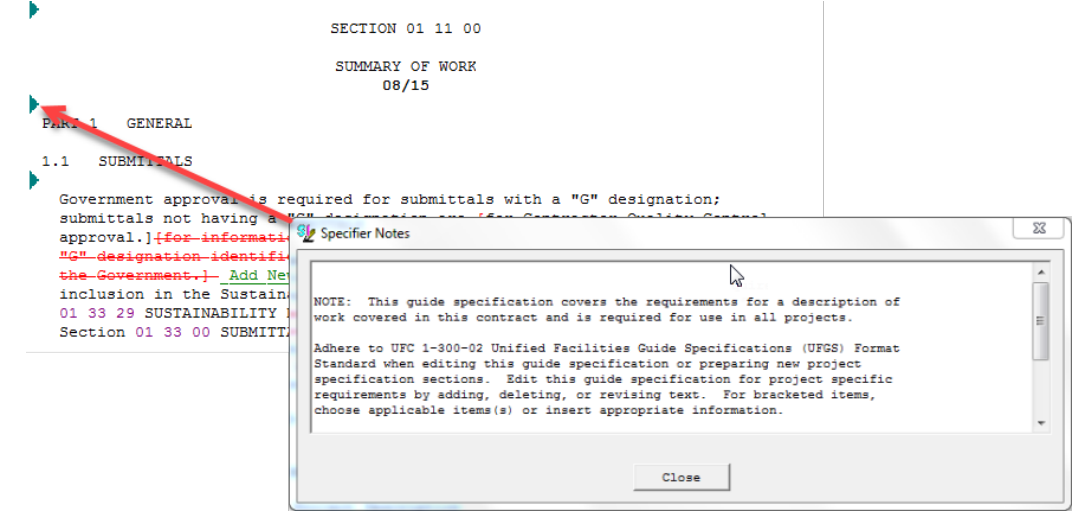

The Tagsbar

### PRT SPT TTL TXT LST ITM LST ITM INET ENG REF RID RTL ORG OAD SUB SRF URL NTE MPR TST ATT DTE SCN SCP STL @ B I U WWW

is a unique element to the Editor. When a button is selected a pair of the Tags will be inserted at the cursor position or it will kick off some of the element to the Editor. When a button is selected a pair of the Tags will be inserted at the cursor position or it will kick off some of the Editor's more advanced tools such as the Reference Wizard or Submittal Wizard. You can either insert the tags and type the information between them, or you can type the information first, select the text, and then click the tag button to insert the tags around it.

By selecting the Toolbar Options drop-down arrow,

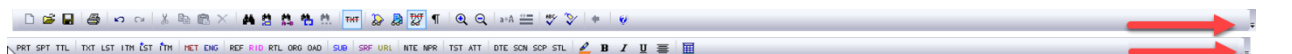

you can customize the Toolbar and Tagsbar by adding or removing buttons of your choice. As I mentioned earlier, the biggest and most time-costly mistakes made by users come from ignoring the structure and tagging. The tags not only distinguish the different elements within a Section but they also determine the format. The tagging also provides the intelligence to produce intuitive Quality Assurance Reports. I strongly recommend that you review Chapter 3 of the Quick Start Guide - Numeric in order to learn more about the Section Structure and Tagging.

Let's talk about the Navigator! The Navigator is designed with the user in mind to simplify movement throughout your specification as well as providing features for editing Sections. We will learn more about the Navigator's editing capabilities in the Navigator's module.

Now let's examine the Editing Window. When editing the Section, you should ALWAYS edit with the tags visible. I cannot emphasize the importance of learning the tagging and how to properly edit them. Lastly, we have the Status bar that provides information regarding the placement of the cursor and your keyboard functions. The information in the center displays the order in which the tags are nested in relation to the cursor position.

The Status bar also indicates whether the keyboards NUM Lock, CAPS Lock, and/or INS Lock functions are turned on.

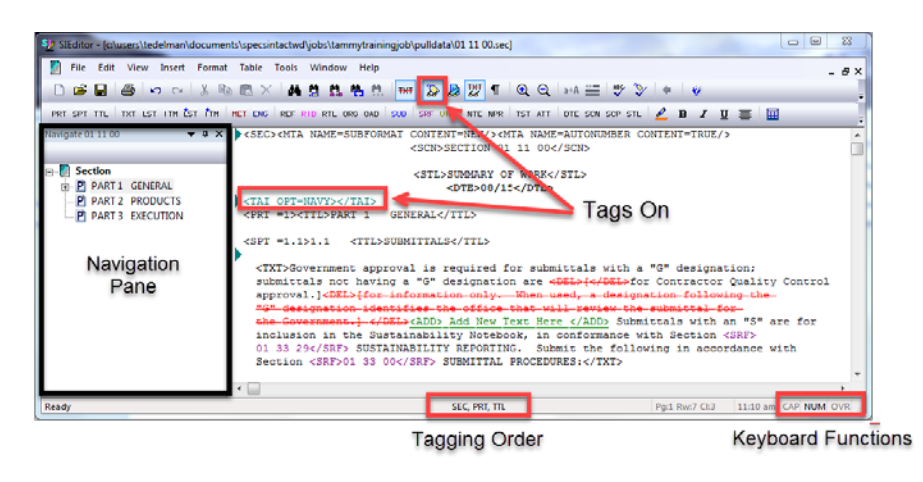

Now that you are familiar with the SI Editor and its elements, let's talk about the Section Structure. In order to demonstrate the Section Structure, I'm going to take advantage of the Navigator, which should look familiar to you if you have used Outline views in other applications. The Navigator provides additional visual properties so you know what level in which you are positioned. The body of the Section is broken down into the CSI standard three-part format, PART 1 GENERAL, PART 2 PRODUCTS and PART 3 EXECUTION. Here's a little lesson on the Navigator's icons. The "P" indicates it is a PART, "A" indicates it is an Article, the paragraph symbol indicates it is a paragraph, and the "S" indicates it is a sub paragraph. The symbols will change to indicate whether a subpart may be hidden or to display if they have been added or deleted. The first subpart level below a PART is known as an Article, and the Title will be UPPERCASE. The second level Subpart is known as a Paragraph, and the third through sixth levels Subparts are Subparagraphs. The titles for paragraphs and sub-paragraphs use Title Case. PARTS have their own unique Part Tag, whereas Articles, Paragraphs and sub-paragraphs share the Subpart Tags. Again I highly recommend that you take the time to study Chapter 3 of the QuickStart Guide - Numeric to learn more about the Section Structure and tagging

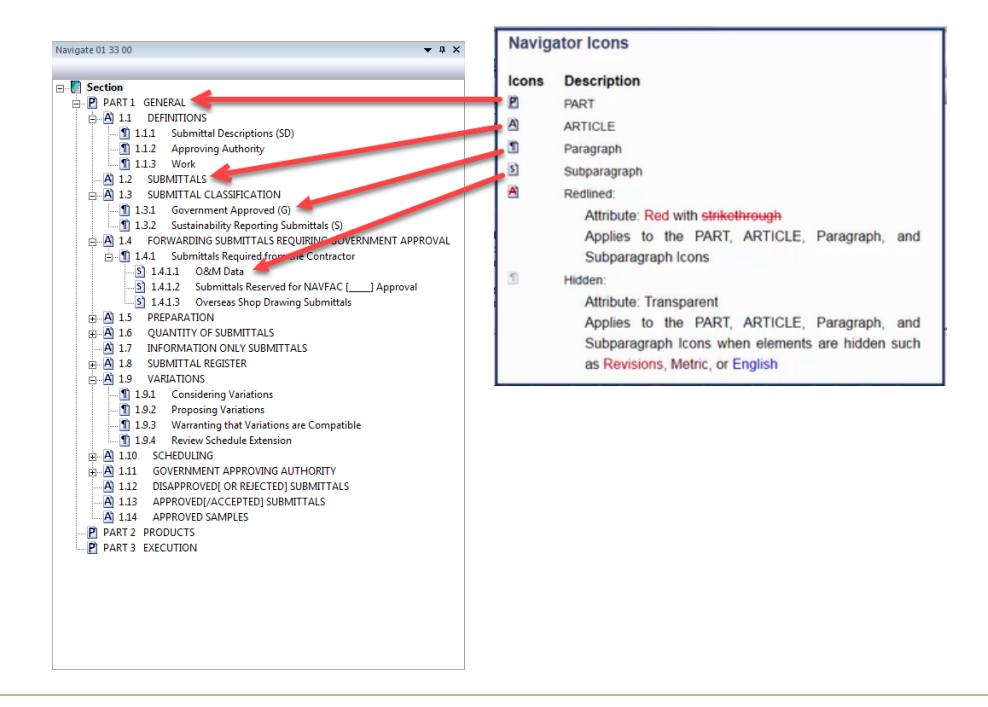

Now that you are familiar with the Editor and the basic Section Structure, you are ready to learn more about editing and the editing techniques. Proceed to the next module of your choice.

## Contact Information

If you need further assistance, please contact our Technical Support Desk. We will be happy to answer any questions you may have.

**SpecsIntact Technical Support**  Monday - Friday 8:00 AM – 4:30 PM Eastern Time Phone: 321.867.8800 Email: KSC-SpecsIntact@nasa.gov

## eLearning Module Notes: